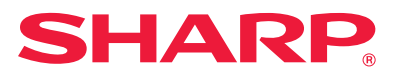

# **Yazılım Kurulum Kılavuzu**

Bu kılavuzda makinenin bir bilgisayar için bir yazıcı veya tarayıcı olarak kullanımına imkan tanıyan yazılımın nasıl kurulacağı ve ayarların nasıl yapılacağı açıklanmıştır.

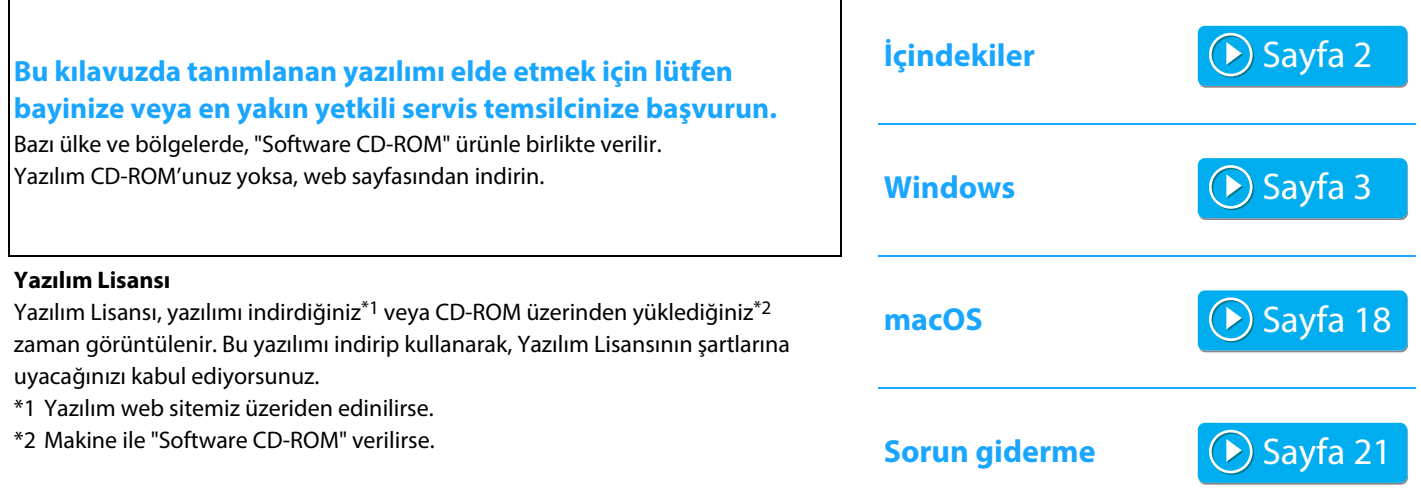

#### **Yazılımı yüklemeden önce, makinenin IP adresi ve diğer ağ ayarlarının yapılandırılmış ve makinenin ağınıza bağlanmış olduğundan emin olun.**

- IP adresi için fabrika varsayılan ayarı, makine bir DHCP ortamında kullanıldığı zaman IP adresini otomatik olarak alacak şekilde yapılmıştır.
- Makine bir DHCP ortamında kullanılıyorsa, makinenin IP adresi değişebilir. Bu olursa yazdırma yapmak mümkün olmaz. Makineye geçici bir IP adresi atayarak bu sorunun üstesinden gelinebilir.
- Kablosuz LAN'ı bulunan modelleri kullanırken, kurulum için lütfen verilen kılavuza başvurun.

# <span id="page-1-0"></span>**İçindekiler**

#### **[Windows / Yüklenecek yazılımı seçin ..... 3](#page-2-0)**

[Yazici sürücüsünün / PC faks sürücüsünün kurulumu \(ortak](#page-3-0)  [prosedür\) ..... 4](#page-3-0)

- • [Standart kurulum / Gelişmiş Kurulum ..... 5](#page-4-0)
- • [Özel kurulum ..... 7](#page-6-0)
	- • [Makinenin adresini belirleyerek kurulum ..... 8](#page-7-0)
	- • [Makineyi arayın ve sürücüyü yükleyin ..... 10](#page-9-0)
	- • [Yazdırmak için IPP veya SSL fonksiyonunu kullanma ..... 11](#page-10-0)
	- • [Mevcut bir bağlantı noktasını kullanarak sürücüyü](#page-11-0)  [yükleyin ..... 12](#page-11-0)
	- • [Sadece sürücüyü kurma ..... 13](#page-12-0)
- • [Opsiyonları ve çevresel aygıtları etkinleştirin ..... 14](#page-13-0)
- • [Portun değiştirilmesi ..... 15](#page-14-0)

[Yazıcı Durum Monitörünün Kurulması ..... 16](#page-15-0) [Tarayıcı sürücüsünün kurulumu ..... 17](#page-16-0)

#### **[macOS / Yazıcı sürücüsünün kurulumu ..... 18](#page-17-0)**

[macOS / Yazıcı sürücüsünün kurulumu ..... 18](#page-17-0) [IPP fonksiyonunu kullanarak yazdırma ..... 20](#page-19-0)

#### **[Sorun giderme ..... 21](#page-20-0)**

[Kurulumda sorun \(Windows/macOS\) ..... 22](#page-21-0) [Makinenin kurulumu ..... 22](#page-21-1) [Windows'da sorun ..... 23](#page-22-0) [macOS'da sorun ..... 24](#page-23-0)

#### **Lütfen not edin**

- Bu kılavuzdaki açıklamalarda Windows veya macOS bilgisayarınızı kullanma bilgisine sahip olduğunuz varsayılmıştır.
- İşletim sisteminize ilişkin bilgiler için, lütfen işletim sisteminizin kılavuzuna veya online Yardıma başvurun.
- Bu kılavuzdaki ekran ve prosedür açıklamaları öncelikle Windows® ortamlarında Windows® 10 ve macOS ortamlarında macOS 10.12 içindir. Ekranlar işletim sisteminin sürümüne bağlı olarak değişebilir.
- Bazı işletim sistemleri bazı modeller için kullanılamaz.
- Bu kılavuzda model adı "xx-xxxxx" görülen yerlerde, "xx-xxxxx" yerine model numaranız olduğunu varsayın.
- Bazı durumlarda bu kılavuzda açıklanan yazılımı kullanmak mümkün olmayabilir. Bu durum modele ve takılı olan genişletme kitlerine bağlıdır.
- Bu kılavuz, faks fonksiyonuna atıflar içerir. Ancak, faks fonksiyonunun bazı ülkelerde, bölgelerde ve modellerde bulunmadığına dikkat ediniz.
- Bu kılavuz çok dikkatli bir şekilde hazırlanmıştır. Kılavuz hakkında herhangi bir yorumunuz veya kaygınız varsa, lütfen satıcınızla veya en yakın yetkili servis temsilcisi ile temasa geçiniz.
- Bu ürün, sıkı kalite kontrol ve muayene sürecinden geçmiştir. Pek mümkün olmamakla birlikte bir kusur veya başka bir sorunortaya çıktığında, lütfen satıcınızla veya en yakın yetkili servis temsilcisi ile temasa geçiniz.
- Kanunda belirtilenler haricinde, SHARP ürünün veya opsiyonlarının kullanımı sırasında meydana gelen arızalardan veya ürünün ve opsiyonlarının yanlış kullanımından kaynaklanan arızalardan veya diğer arızalardan veya ürünün kullanımından kaynaklanan hasarlardan sorumlu değildir.

#### **Uyarı**

- Telif hakkı kanunları çerçevesinde izin verilenler haricinde, önceden yazılı izin olmadan bu kılavuzun içeriğinin çoğaltılması, uyarlanması veya çevirisi yasaktır.
- Bu kılavuzdaki bütün bilgiler haber verilmeden değiştirilebilir.
- Kılavuzda görülen ekran mesajları ve tuş adları, ürün geliştirme ve modifikasyonlar nedeniyle gerçek makinede görülenlerden farklı olabilir.
- Kılavuzda gösterilen görüntü ekranları, mesajlar ve tuş adları, ürün değişiklikleri ve geliştirmelerinden dolayı gerçek makinedekilerden farklı olabilir.

# <span id="page-2-0"></span>**Windows / Yüklenecek yazılımı seçin**

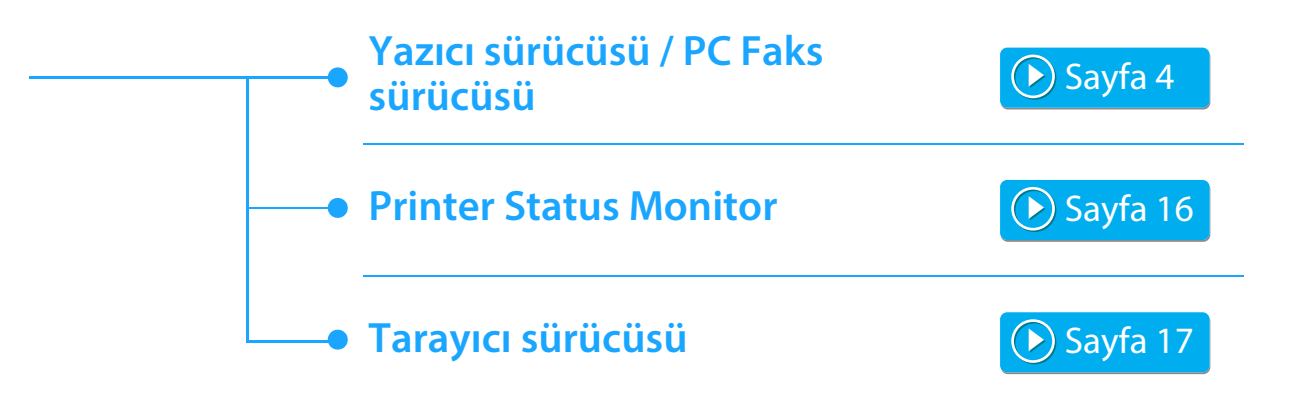

#### **Sistem gereksinimleri**

Bu kılavuzda açıklanan yazılımı kurmadan önce, bilgisayarınızın aşağıdaki gereksinimleri karşıladığından emin olun.

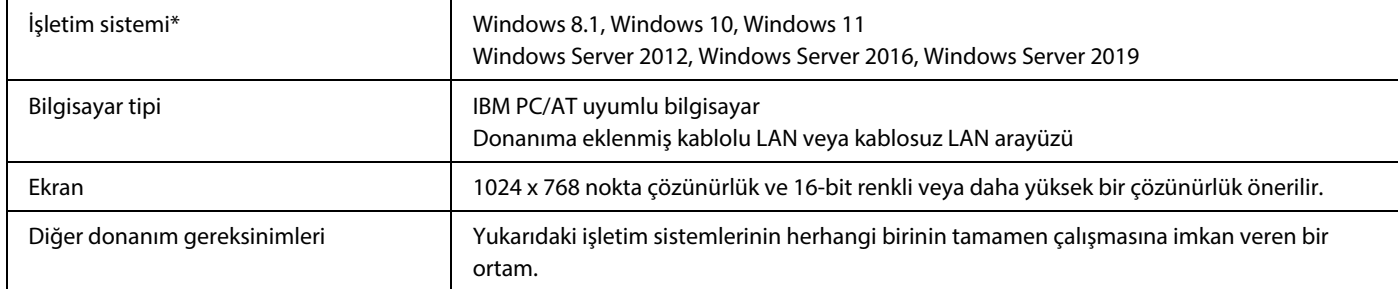

Windows OS Starter Edition ve Embedded Edition desteği yoktur.

Diğer sürümler ve servis paketleri destekleniyor olsa da servis paketlerinin en yeni sürüme güncellenmesi önerilir. 64-bit sürümü işletim sistemi dahil.

• Yazılım kurulumu ve kurulum sonrasında ayarların yapılması gibi bu kılavuzda açıklanan prosedürleri gerçekleştirmek için yönetici yetkisi gereklidir.

#### **İlgili konular**

#### **Yazıcı sürücüsü:**

Bu yazılım, makinenin bir yazıcı olarak kullanılmasını sağlar.

#### **Printer Status Monitor:**

Yazıcı tanımlama dosyası, Adobe Systems Incorporated tarafından geliştirilen PostScript 3 sayfa tanımlama dilini destekler.

#### **Tarayıcı sürücüsü (TWAIN sürücü):**

Bu sürücü, TWAIN uyumlu bir yazılım uygulamasından makinenin tarayıcı fonksiyonlarını kullanmazını mümkün kılar.

#### **PC Faks sürücüsü:**

Bu sürücü, bir dosyayı yazdırırken kullanılan aynı prosedürü kullanarak bilgisayarınızdan bir faks olarak dosya göndermenizi sağlar. (Faks fonksiyon kullanılabilir olduğu zaman.) Faks fonksiyonu kurulu olmasa bile, PC Faks sürücüsü, bir dosyayı yazdırdığınızla aynı şekilde bir Internet faksı olarak bilgisayarınızdan bir dosyayı göndermenizi sağlamak için Internet faks genişletme kitindeki\* CD-ROM'u kullanarak güncelleştirilebilir. \* İnternet faks işlevi bazı modellerde kullanılamaz.

# <span id="page-3-0"></span>**Yazici sürücüsünün / PC faks sürücüsünün kurulumu (ortak prosedür)**

Bu bölümdeki kurulum prosedürü, hem yazıcı sürücüsü hem de PC Faks sürücüsü ile ilgili olmakla birlikte açıklamalar yazıcı sürücüsü üzerine yoğunlaşmıştır.

#### **Yazılım web sitemiz veya bayiniz üzeriden edinilirse**

#### **Edindiğiniz yükleyiciyi çıkarın ve [Printer] klasöründeki [Setup] simgesine ( ) çift tıklayın.**

Aynı tipteki bir sürücüyü daha önce yüklediyseniz, bir yükleme tipi seçim ekranı belirecektir.

- Yazıcı sürücüsünü yüklemek için [Yeni bir Sharp yazıcı ekle] üzerine tıklayın.
- Önceden yüklenmiş bir sürücüyü güncellemek için [Güncelleme için Sharp Yazıcıyı Seç] seçeneğine tıklayın.

Yeni bir Sharp yazıcı ekle Güncelleme için Sharp Yazıcıyı Seç

#### **Makineyle birlikte "Software CD-ROM" verilmişse**

- **(1) CD-ROM diski bilgisayarınıza takın, CD-ROM üzerindeki [Setup] simgesine ( ) çift tıklayın.**
- **(2) YAZILIM LİSANSI penceresi ekrana gelecektir. Lisans sözleşmesinin içeriğini anladığınızdan emin olun ve [Evet] düğmesini tıklayın.**

• Dil menüsünden istenen dili seçerek "YAZILIM LİSANSI" bölümünü farklı bir dilde ekrana getirebilirsiniz. Yazılımı seçilen dilde kurmak için kuruluma seçilen bu dilde devam ediniz.

- **(3) Hoş Geldiniz penceresindeki mesajı okuyun ve [İleri] düğmesini tıklayın.**
- **(4) [Yazıcı Sürücüsü] düğmesini tıklayın.**

PC-Faks Sürücüsü'nü kurarken, ilk önce [Yardımcı Yazılım] düğmesine,sonra da [PC-Fax Driver] düğmesine tıklayın.

#### **Bir kurulum yöntemi seçiniz.**

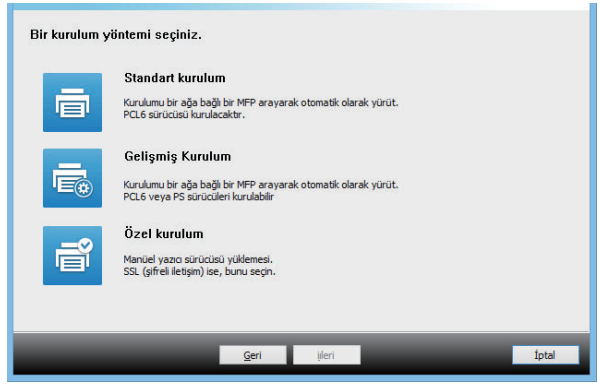

### **Standart kurulum**

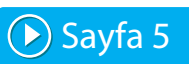

PCL6 yazıcı sürücüsünün hızlı kurulumunu yapar.

### **Gelişmiş Kurulum\***

Kurulumu yapılacak yazıcı sürücüsünü seçer. \* PC-Faks sürücüsü için kurulmayacak.

## **Özel kurulum**

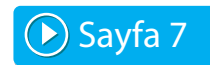

IP adresini ve IPP fonksiyonunu/SSL fonksiyonunu belirleyerek detaylı kurulum.

#### **İlgili konular**

#### **PCL6 yazıcı sürücüsü**

Bu makine, Hewlett-Packard PCL6 yazıcı kontrol dillerini destekler. **PS yazıcı sürücüsü\***

- PS yazıcı sürücüsü, Adobe Systems Incorporated tarafından geliştirilen PostScript 3 sayfa açıklama dilini destekler. **PPD sürücü\***
- PPD sürücüsü, makinenin standart Windows PS yazıcı sürücüsünü kullanmasını sağlar.
- Modele bağlı olarak, PS3 genişletme kiti gerekir.

• Bu kılavuzda PC-Faks sürücüsü ve PPD sürücüsü ile ilgili açıklamalar yer almaktadır. Bununla birlikte PC-Faks sürücüsü ve PPD sürücüsünün bazı ülke ve bölgelerde mevcut olmadığını ve kurulum yazılımında gözükmediğini lütfen unutmayınız. Bu durumda bu sürücüleri kullanmak isterseniz lütfen İngilizce sürümünü yükleyiniz.

# <span id="page-4-0"></span>**Standart kurulum / Gelişmiş Kurulum**

#### **1 [Standart kurulum] veya [Gelişmiş Kurulum] düğmesine tıklayın.**

"Bir kurulum yöntemi seçiniz." ekranının nasıl görüntüleneceği bilgisi için ["Yazici sürücüsünün / PC faks](#page-3-0)  [sürücüsünün kurulumu \(ortak prosedür\) \(sayfa 4\)"](#page-3-0) konusuna bakın.

#### **2 Makineyi seçin ve [iıleri] düğmesini tıklayın.**

Makinenin adını (ana bilgisayar adı) veya IP adresini girerek veya arama dönemini seçerek [Koşulu belirtiniz] düğmesini de tıklatabilir ve makine için arama yapabilirsiniz.

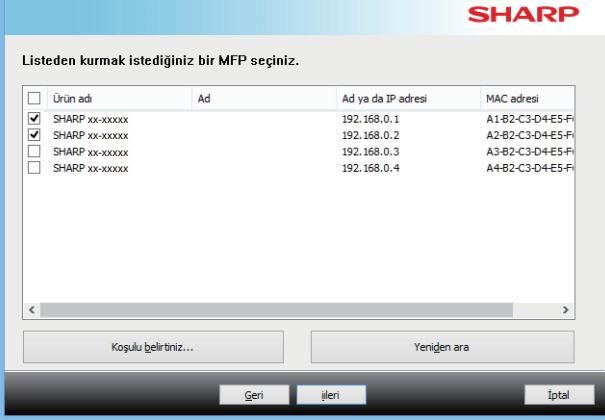

- Arama sonuçlarında sadece 1 aygıt bulunursa bu ekran görüntülenmez.
- Makine bulunmadığı taktirde, makinenin gücünün açık ve makinenin ağa bağlı olduğundan emin olun ve [Yeniden ara] düğmesini tıklayın.

**3 Yüklenecek yazıcı sürücüsünü seçin ve [iıleri] düğmesini tıklayın. (Yalnız gelişmiş kurulum)**

Bir  $\boxed{\blacktriangledown}$  işaretinin görünmesi için kurulacak olan yazıcı sürücüsünün kutucuğunu tıklayın.

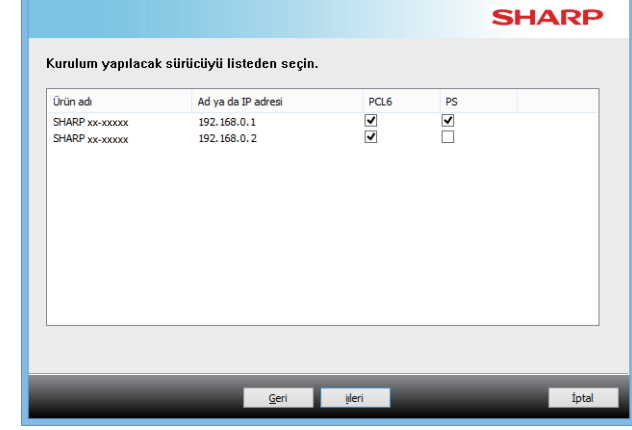

• PC-Faks Sürücüsü'nü kurarken, bu ekran görüntülenmez.

**4 İçeriği kontrol edin ve [iıleri] düğmesini tıklayın.**

#### **İlgili konular**

[Standart kurulum] veya [Gelişmiş Kurulum]\* seçildiğinde, yükleme işlemi aşağıda gösterildiği gibi gerçekleşecektir.

- Makine bağlantı yöntemi: LPR Doğrudan Yazdırma (Otomatik Arama)
- Yazıcı sürücüsü\*: Standart kurulum: PCL6
	- Gelişmiş Kurulum: PCL6, PS, PPD'den birini seçin
- Yazıcı sürücüsü adı: Değiştirilemez
- Ekran yazı tipleri\*: Kurulu
- PC-Faks sürücüsü için kurulmayacak.

• [Özel kurulum \(sayfa 7\)](#page-6-0)

#### **5 Ekrandaki komutları izleyin.**

Ekrandaki penceredeki mesajı okuyun ve [iıleri] düğmesini tıklayın.Kurulum başlar.

Kurulum başlar.

[Otomatik Yapılandırmayı Çalıştırın] kutucuğunu volarak işaretleyin ve kurulumu yapın. Bu makinenin opsiyonları ve çevresel aygıtların durumu yapılandırmada yansıtılır.

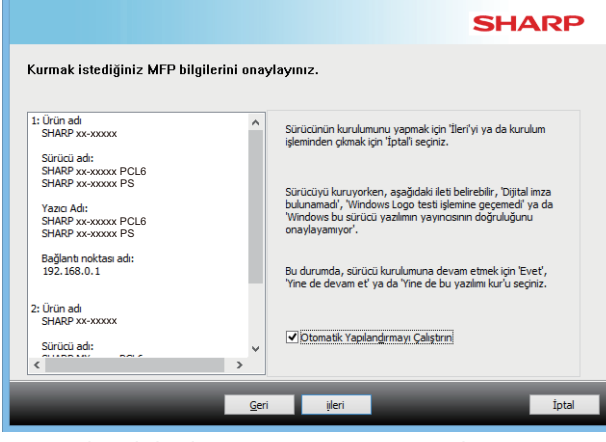

• Güvenliğe ilişkin bir uyarı penceresi görüntülenirse, [Kur]'a tıklamayı unutmayın.

#### **6 Kurulum tamamlandı ekranı görülünce, [Son] düğmesini tıklayın.**

- Yüklenen sürücüyü varsayılan yazıcı olarak ayarlamak için makinenin adını "Varsayılan yazıcı olarak ayarla" içerisinden seçin. Varsayılan yazıcıyı değiştirmek istemiyorsanız [Değiştirme] seçimini yapın.
- Bir test sayfası yazdırmak için [Test Sayfasını Yazdır] üzerine tıklayın. (Yalnız yazıcı sürücüsü)

#### **Böylece kurulum tamamlanmış olur.**

Kurulumdan sonra, bilgisayarınızı yeniden başlatmanız gerektiğini belirten bir uyarı mesajı ekrana gelebilir. Bu mesaj ekrana gelirse, bilgisayarınızı yeniden başlatmak için [Evet] düğmesini tıklayın.

#### **İlgili konular**

- • [Windows / Yüklenecek yazılımı seçin \(sayfa 3\)](#page-2-0)
- [Opsiyonları ve çevresel aygıtları etkinleştirin \(sayfa 14\)](#page-13-0)

- • [Yazılım kurulamıyor \(sayfa 22\)](#page-21-2)
- [Makinenin IP adresini kontrol etme \(sayfa 22\)](#page-21-3)
- • [Makine algılanmıyor \(sayfa 23\)](#page-22-1)

# <span id="page-6-0"></span>**Özel kurulum**

Özel kurulum detaylı yapılandırma yapmak için kullanılır.

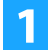

### **1 [Özel kurulum] düğmesini tıklayın.**

"Bir kurulum yöntemi seçiniz." ekranının nasıl görüntüleneceği bilgisi için ["Yazici sürücüsünün / PC faks](#page-3-0)  [sürücüsünün kurulumu \(ortak prosedür\) \(sayfa 4\)"](#page-3-0) konusuna bakın.

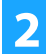

**2 MFP'nin nasıl bağlanacağını seçin.**

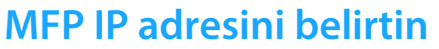

Açık olmadığı için veya başka bir nedenle makine bulunamadığı zaman kurulum, makinenin adını (host adı) veya IP adresini girerek de mümkündür.

### **MFP için arama yapın**

Ağa bağlı makineyi bulun ve sürücüyü yükleyin. Makineyi bulma prosedürü "Standart kurulum" ile aynıdır, ancak gelişmiş ayarları da yapılandırabilirsiniz.

### **Bir IPP veya IPPS bağlantı noktasını kullanın**

Yazıcı uzak bir yerde bulunsa bile, IPP fonksiyonunu kullanarak yazıcıyı bir faks makinesi olarak kullanabilirsiniz. Yüksek kalitede baskı da mümkündür. Aynı anda SSL fonksiyonunu kullanarak, sifreli veri gönderilebilir.

### **Mevcut bir bağlantı noktasını kullanın**

Bilgisayarınız üzerinde mevcut olan bir bağlantı noktasını kullanarak sürücüyü yükleyin. Ayrıca yeni bir bağlantı noktası da oluşturabilirsiniz.

## **Sürücüyü OS'e (İşletim Sistemine) kaydet**

Yazıcı LAN'a baglı olmasa bile, bu yazıcı sürücüsünü yüklemek mümkündür.

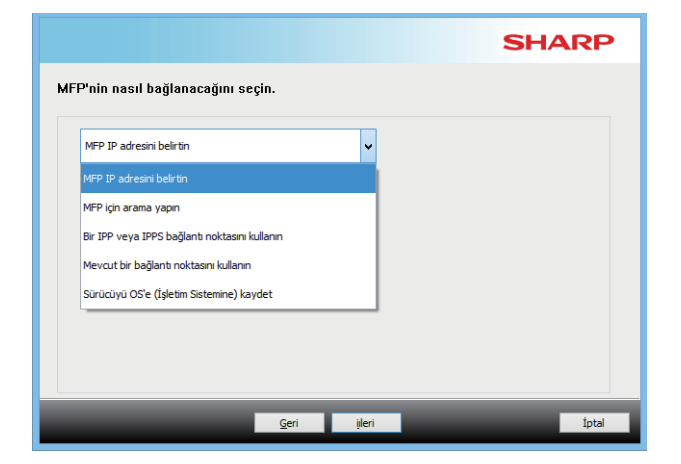

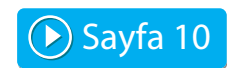

 $\blacktriangleright$  [Sayfa 8](#page-7-0)

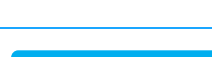

▶ [Sayfa 11](#page-10-0)

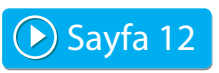

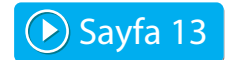

# <span id="page-7-0"></span>**Makinenin adresini belirleyerek kurulum**

**1 Yazıcının nasıl bağlandığı sorulduğunda [MFP IP adresini belirtin] seçin ve [iıleri] düğmesini tıklayın.**

Özel kurulum ekranının nasıl görüntüleneceği bilgisi için "[Özel kurulum \(sayfa 7\)](#page-6-0)" konusuna bakın.

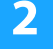

**2 Makinenin adını (host adı) veya IP adresini girin ve [iıleri] düğmesini tıklayın.**

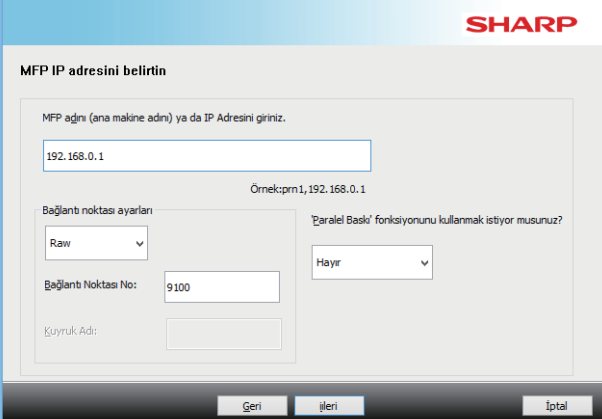

- Gerekirse bağlantı noktası ayarlarını yapılandırın. (Normalde hiçbir değişiklik gerekmez.)
- Paralel baskı işlevini kullanacaksanız\*, [Evet] seçin. (Yalnız yazıcı sürücüsü)
- \* Paralel yazdırma işlevi bazı modellerde kullanılamaz.

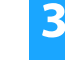

<span id="page-7-1"></span>**3 Model seçim penceresi açıldığında, makinenin model adını seçin ve [iıleri] düğmesini tıklayın.**

Model adının bir kısmı, renk türü veya hız ile listeyi filtre edebilirsiniz.

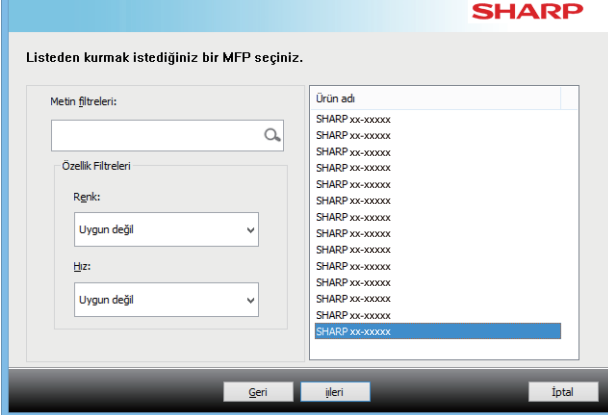

#### **İlgili konular**

• [Windows / Yüklenecek yazılımı seçin \(sayfa 3\)](#page-2-0)

- • [Yazılım kurulamıyor \(sayfa 22\)](#page-21-2)
- [Makinenin IP adresini kontrol etme \(sayfa 22\)](#page-21-3)

#### <span id="page-8-0"></span>**4 Yazıcı sürücüsü seçim penceresi ekrana gelince, kurulacak olan yazıcı sürücüsünü seçin ve [iıleri] düğmesini tıklayın.**

Bir  $\sqrt{\frac{1}{1}}$ işaretinin görünmesi için kurulacak olan yazıcı sürücüsünün kutucuğunu tıklayın.

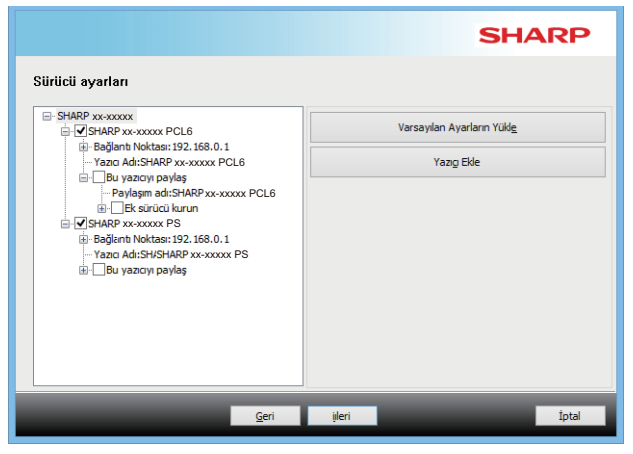

- Yazıcı adını değiştirmek için [Yazıcı Adı] üzerine dokunabilirsiniz.
- Listeden model adını seçip [Yazıcı Ekle] üzerine tıklayarak, sürücü ayarlarını kopyalayabilir ve aynı model için farklı adlarla birden fazla sürücü yükleyebilirsiniz. (Yalnız yazıcı sürücüsü)
- Yazıcıyı paylaşmak için [Bu yazıcıyı paylaş] onay kutusunu  $\blacktriangleright$  seçin.

İstemci bilgisayar sizin sürümünüzden farklı bir işletim sistemi çalıştırıyorsa, [Ek sürücü kurun] onay kutusunu  $\overline{\blacktriangledown}$ seçin. (Yalnız yazıcı sürücüsü)

#### <span id="page-8-1"></span>**5 Ekrandaki yönergeleri izleyin ve kuruluma devam edin.**

- Görüntülenen ekrandaki içeriği kontrol edin. Kuruluma devam etmek için [iıleri] düğmesine tıklayın.
- [Otomatik Yapılandırmayı Çalıştırın] kutucuğunu olarakişaretleyin ve kurulumu yapın. Bu makinenin opsiyonları ve çevresel aygıtların durumu yapılandırmada yansıtılır. (Yalnız yazıcı sürücüsü)
- Ekran yazı tipi yüklenmişse, [Görüntüleme Yazı Tipini Kur] onay kutusunu  $\blacktriangledown$  şeklinde ayarlayın. (Yalnız yazıcı sürücüsü)
- xx-xxxxx PS Güvenliğe ilişkin bir uyarı penceresi görüntülenirse, [Kur]'a tıklamayı unutmayın.

#### **6 [Son] düğmesini tıklatın.**

- Yüklenen sürücüyü varsayılan yazıcı olarak ayarlamak için makinenin adını "Varsayılan yazıcı olarak ayarla" içerisinden seçin. Varsayılan yazıcıyı değiştirmek istemiyorsanız [Değiştirme] seçimini yapın.
- Bir test sayfası yazdırmak için [Test Sayfasını Yazdır] üzerine tıklayın. (Yalnız yazıcı sürücüsü)

#### **Böylece kurulum tamamlanmış olur.**

Kurulumdan sonra, bilgisayarınızı yeniden başlatmanız gerektiğini belirten bir uyarı mesajı ekrana gelebilir. Bu mesaj ekrana gelirse, bilgisayarınızı yeniden başlatmak için [Evet] düğmesini tıklayın.

#### **İlgili konular**

- • [Windows / Yüklenecek yazılımı seçin \(sayfa 3\)](#page-2-0)
- [Opsiyonları ve çevresel aygıtları etkinleştirin \(sayfa 14\)](#page-13-0)
- • [Portun değiştirilmesi \(sayfa 15\)](#page-14-0)

#### **Sorun giderme**

• [Yazılım kurulamıyor \(sayfa 22\)](#page-21-2)

# <span id="page-9-0"></span>**Makineyi arayın ve sürücüyü yükleyin**

**1 Yazıcının nasıl bağlandığı sorulduğunda [MFP için arama yapın] seçin ve [iıleri] düğmesini tıklayın.**

Özel kurulum ekranının nasıl görüntüleneceği bilgisi için "[Özel kurulum \(sayfa 7\)](#page-6-0)" konusuna bakın.

#### **2 Arama yöntemini seçin.**

Bu makinenin adını (ana bilgisayar adı) veya IP adresini seçin, ardından [iıleri] düğmesine tıklayın.

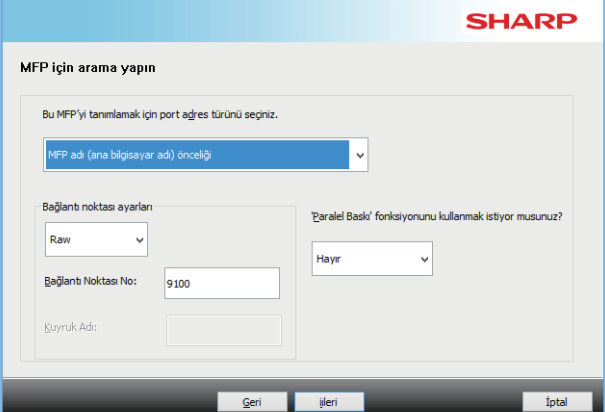

- Gerekirse bağlantı noktası ayarlarını yapılandırın. (Normalde hiçbir değişiklik gerekmez.)
- Paralel baskı işlevini kullanacaksanız\*, [Evet] seçin. (Yalnız yazıcı sürücüsü)
- \* Paralel yazdırma işlevi bazı modellerde kullanılamaz.

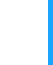

**3 Model seçim penceresi açıldığında, makinenin model adını seçin ve [iıleri] düğmesini tıklayın.**

Makinenin adını (ana bilgisayar adı) veya IP adresini girerek veya arama dönemini seçerek [Koşulu belirtiniz] düğmesini de tıklatabilir ve makine için arama yapabilirsiniz.

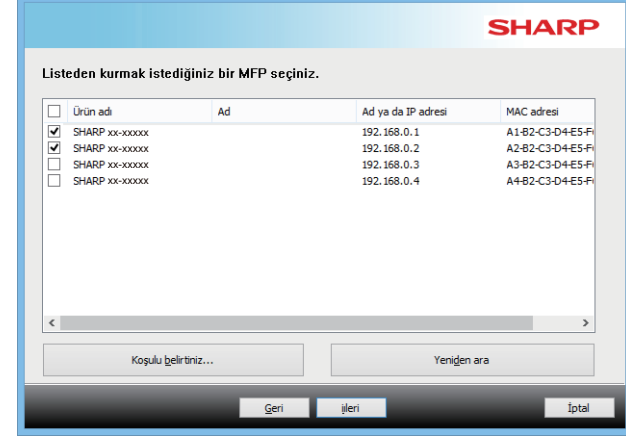

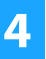

#### **4 Ekrandaki yönergeleri izleyin ve kuruluma devam edin.**

Detaylı prosedürler için, Bölüm ["Makinenin adresini](#page-7-0)  [belirleyerek kurulum \(sayfa 8\)](#page-7-0)" [4](#page-8-0)'dansonraki adımlara başvurun.

**Böylece kurulum tamamlanmış olur.**

#### **İlgili konular**

- • [Windows / Yüklenecek yazılımı seçin \(sayfa 3\)](#page-2-0)
- [Opsiyonları ve çevresel aygıtları etkinleştirin \(sayfa 14\)](#page-13-0)

- • [Yazılım kurulamıyor \(sayfa 22\)](#page-21-2)
- [Makinenin IP adresini kontrol etme \(sayfa 22\)](#page-21-3)

# <span id="page-10-0"></span>**Yazdırmak için IPP veya SSL fonksiyonunu kullanma**

SSL fonksiyonunu kullanmak için, lütfen bu makinenin "SSL Ayarlarını" kurun. Yönergeler için lütfen makinenin internet sitesinden kılavuzu indirin.

#### **1 Yazıcının nasıl bağlandığı sorulduğunda [Bir IPP veya IPPS bağlantı noktasını kullanın] seçin ve [iıleri] düğmesini tıklayın.**

Özel kurulum ekranının nasıl görüntüleneceği bilgisi için "[Özel kurulum \(sayfa 7\)](#page-6-0)" konusuna bakın.

#### **2 Bir proxy sunucu kullanılıyorsa, proxy sunucuyu belirlerin ve [iıleri] düğmesini tıklayın.**

Bir proxy sunucunu belirlemek için, [Aşağıdaki peroksit sunucu üzerinden yazdırma] seçin ve [Adres] ve [Bağlantı Noktası No] girin.

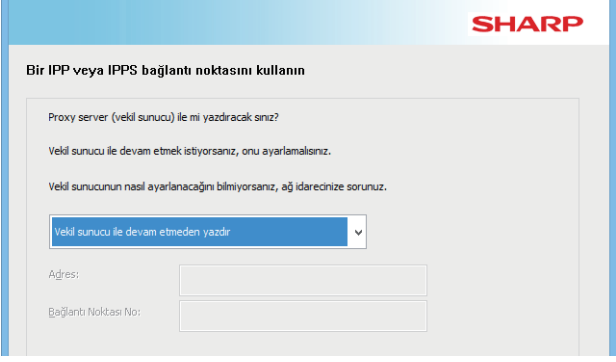

### **3 Makinenin URL adresini girin ve [iıleri] düğmesini tıklayın.**

URL adresini aşağıdaki biçimde girin:

#### **Normal biçim:**

http://<the machine's domain name or IP address\*1>:631\*2/ipp **SSL kullanıldığı zaman:**

https://< the machine's domain name or IP address\*1>:<port number\*3>/ipp

\*1 Bir IPv6 adresi girerken, IP adresini köşeli paranteze [ ] alın. Örnek: IP adres 2001:1::a http://[2001:1::a]:631/ipp

- \*2 Normalde port numarası olarak "631" girilmelidir. IPP port numarası makine üzerinde değiştirilmiş ise yeni port numarasını girin.
- \*3 Normalde port numarası ve port numarasından önce gelen iki nokta üst üste ":" ihmal edilebilir. SSL için IPP port nuraması makine üzerinde değiştirilmiş ise yeni port numarasını girin.

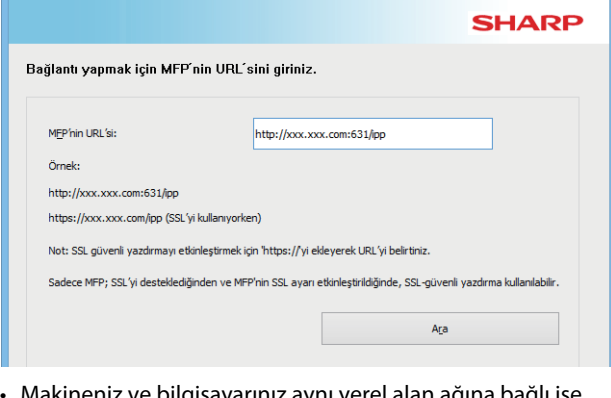

- Makineniz ve bilgisayarınız aynı yerel alan ağına bağlı ise, makineyi aramak için [Ara] düğmesine tıklayabilirsiniz. Makinenin URL adresi ekrana gelecektir. Bu URL adresini seçin ve [iıleri] düğmesini tıklayın.
- **4 Ekrandaki yönergeleri izleyin ve kuruluma devam edin.**

Detaylı prosedürler için, Bölüm "[Makinenin adresini belirleyerek](#page-7-0)  [kurulum \(sayfa 8\)](#page-7-0)" [3'](#page-7-1)dan sonraki adımlara başvurun.

#### **Böylece kurulum tamamlanmış olur.**

#### **İlgili konular**

- • [Windows / Yüklenecek yazılımı seçin \(sayfa 3\)](#page-2-0)
- [Opsiyonları ve çevresel aygıtları etkinleştirin \(sayfa 14\)](#page-13-0)

### • [Yazılım kurulamıyor \(sayfa 22\)](#page-21-2)

**Sorun giderme**

• [Makinenin IP adresini kontrol etme \(sayfa 22\)](#page-21-3)

# <span id="page-11-0"></span>**Mevcut bir bağlantı noktasını kullanarak sürücüyü yükleyin**

Bilgisayarınız üzerinde mevcut olan bir bağlantı noktasını kullanarak sürücüyü yükleyin. Ayrıca yeni bir bağlantı noktası da oluşturabilirsiniz.

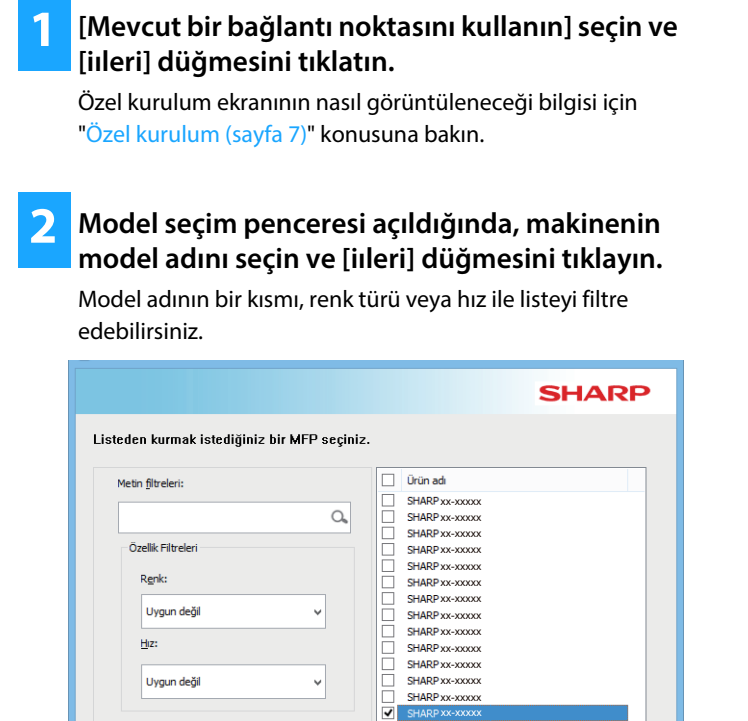

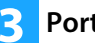

#### **3 Portu seçin.**

- Listeden değiştirmek istediğiniz bir [Bağlantı Noktası] üzerine tıklayarak seçebilirsiniz.
- Yeni bir bağlantı noktası oluşturmak için [Bağlantı Noktası Ekle] üzerine tıklayın. Detaylı prosedürler için, Bölüm "[Portun değiştirilmesi \(sayfa 15\)"](#page-14-0) [4](#page-14-1)'dan sonraki adımlara başvurun.

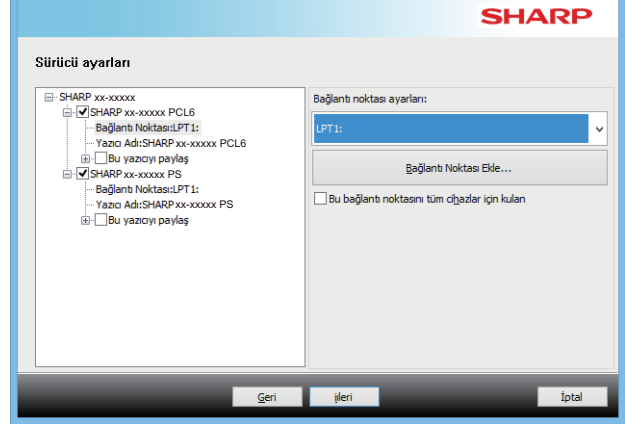

tptal

#### **4 Ekrandaki yönergeleri izleyin ve kuruluma devam edin.**

Detaylı prosedürler için, Bölüm ["Makinenin adresini](#page-7-0)  [belirleyerek kurulum \(sayfa 8\)](#page-7-0)" [5](#page-8-1)'dan sonraki adımlara başvurun.

**Böylece kurulum tamamlanmış olur.**

#### **İlgili konular**

Geri

- • [Windows / Yüklenecek yazılımı seçin \(sayfa 3\)](#page-2-0)
- [Opsiyonları ve çevresel aygıtları etkinleştirin \(sayfa 14\)](#page-13-0)
- • [Portun değiştirilmesi \(sayfa 15\)](#page-14-0)

#### **Sorun giderme**

• [Yazılım kurulamıyor \(sayfa 22\)](#page-21-2)

[İçindekiler](#page-1-0) ▶ [Windows / Yüklenecek yazılımı seçin](#page-2-0) ▶ [Yazici sürücüsünün / PC faks sürücüsünün kurulumu \(ortak prosedür\)](#page-3-0) ▶ [Özel kurulum](#page-6-0)

## <span id="page-12-0"></span>**Sadece sürücüyü kurma**

PC-Faks Sürücüsü'ne sadece sürücüyü kurmak mümkün değildir. Menü sadece yazıcı sürücüsünü gösterecektir.

### **1 [Sürücüyü OS'e (İşletim Sistemine) kaydet] seçin ve [iıleri] düğmesini tıklatın.**

Özel kurulum ekranının nasıl görüntüleneceği bilgisi için "[Özel kurulum \(sayfa 7\)](#page-6-0)" konusuna bakın.

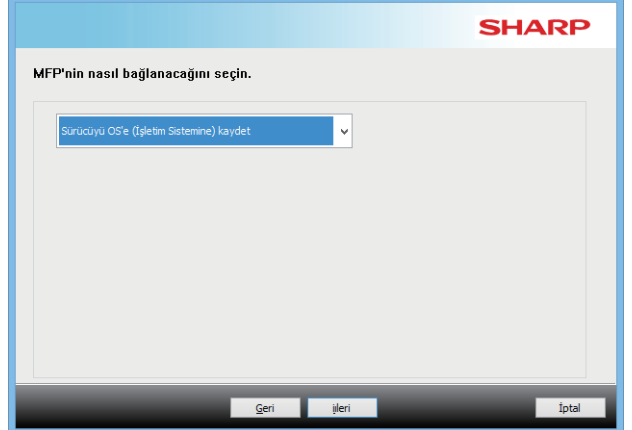

**2 Ekrandaki içeriği onaylayın ve [iıleri] düğmesine tıklayın**

Kurulum başlar. Tamamlandı ekranı görüntülendiğinde, [Son]'a tıklayın.

• Güvenliğe ilişkin bir uyarı penceresi görüntülenirse, [Kur]'a tıklamayı unutmayın.

#### **İlgili konular**

• [Windows / Yüklenecek yazılımı seçin \(sayfa 3\)](#page-2-0)

# <span id="page-13-0"></span>**Opsiyonları ve çevresel aygıtları etkinleştirin**

**1 [Başlat] düğmesini tıklayın, [Ayarlar] [Aygıt] [Aygıtlar ve Yazıcılar] öğelerini seçin.** 

Windows 11'de [Başlat] düğmesine tıklayın, [Bluetooth ve  $cihazlar] \rightarrow [Yazıcılar ve tarayıcılar] öğesini seçin.$ Windows 8.1/Windows Server 2012'de, [Başlat] düğmesini sağ tıklayın, [Denetim Masası]  $\rightarrow$  [Aygıtları ve yazıcıları görüntüle] (veya [Aygıtlar ve Yazıcılar]) öğelerini seçin.

- **2 Yazıcı özellikleri penceresini açın.**
	- **(1) Makinenin yazıcı sürücü simgesini sağ tıklayın.**
	- **(2) [Yazıcı Özellikleri]'ni seçin.**

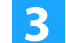

**3 [Konfigürasyon] sekmesini tıklayın.**

#### **4 [Otomatik Konfigürasyon] düğmesini tıklayın.**

Algılanan makine durumuna göre ayarlar otomatik olarak yapılır.

#### **5 Yazıcı sürücüsü özellikleri penceresinde [TAMAM] düğmesini tıklayın.**

PPD sürücüsünü kullanırken, adım 2'de "Yazıcı özellikleri ekranı"görüntülendiğinde aşağıdaki adımları izleyin:

- **(1) [Aygıt Ayarları] sekmesini tıklayın.**
- **(2) Makine konfigürasyonuna bağlı olarak her bir kalemi konfigüre edin.**

Bu kalemler ve bu kalemleri konfigüre etme prosedürleri, işletim sisteminin sürümüne bağlı olarak değişir.

#### **İlgili konular**

- • [Windows / Yüklenecek yazılımı seçin \(sayfa 3\)](#page-2-0)
- [Portun değiştirilmesi \(sayfa 15\)](#page-14-0)

- • [Yazılım kurulamıyor \(sayfa 22\)](#page-21-2)
- [!! Çevresel aygıtların durumunu kontrol etmek istiyoru \(sayfa 22\)](#page-21-4)
- • [Windows'da sorun \(sayfa 23\)](#page-22-0)
- • [Bu makinenin opsiyonları ve çevresel aygıtları otomatik olarak](#page-22-2)  [kurulamadı \(sayfa 23\)](#page-22-2)

# <span id="page-14-0"></span>**Portun değiştirilmesi**

**[Aygıtlar ve Yazıcılar] öğelerini seçin.** 

 $cihazlar] \rightarrow [Yazıcılar$ ve tarayıcılar] öğesini seçin. Windows 8.1/Windows Server 2012'de, [Başlat] düğmesini sağ tıklayın, [Denetim Masası]  $\rightarrow$  [Aygıtları ve yazıcıları görüntüle] (veya [Aygıtlar ve Yazıcılar]) öğelerini seçin. **2 Yazıcı özellikleri penceresini açın. (1) Makinenin yazıcı sürücü simgesini sağ tıklayın. (2) [Yazıcı Özellikleri]'ni seçin. 3 Bir portun eklenmesi veya değiştirilmesi. (1) [Baðlantı Noktalan] sekmesini tıklayın.**

**1 [Başlat] düğmesini tıklayın, [Ayarlar] [Aygıt]** 

Windows 11'de [Başlat] düğmesine tıklayın, [Bluetooth ve

**(2) [Bağlantı Noktası Ekle] düğmesini tıklayın.**

• Varolan bir portu değiştirmek için, listeden portu seçin ve [Uygula] düğmesine tıklayın.

- <span id="page-14-1"></span>**4 Bağlantı noktası türünü seçin ve [Yeni Port] düğmesine tıklayın.**
	- **Standard TCP/IP Port**

Bu, işletim sistemi tarafından sağlanan standart yazıcı bağlantı noktasıdır.

- **(1) [İleri] düğmesine tıklayın.**
- **(2) Makinenin IP adresini [Yazıcı Adi veya IP Adresi] alanında girin ve [İleri] düğmesine tıklayın.**
- **(3) [Kapat] düğmesine tıklayın.**

#### **• SC2 TCP/IP Port**

Bir IPv4 ağı üzerinde Paralel Baskı\* kullanacaksanız bu bağlantı noktasını kullanın.

- \* Paralel yazdırma işlevi bazı modellerde kullanılamaz.
- **(1) Makinenin IP adresini girin.**
- **(2) [LPR] seçili olduğundan emin olunuz.**
- **(3) [lp] girilmiş olduğundan emin olunuz.**
- **(4) [Tamam] düğmesini tıklayın.**

#### **• SC-Print2005 Port**

Yazıcı sürücüsü "Bir IPP veya IPPS bağlantı noktasını kullanın" seçilmiş olarak bir "Özel kurulum" ile kurulduğu zaman [SC-Print2005 Port] eklenir. Ekrandaki komutları izleyin.

- Yazıcı sürücüsü "MFP IP adresini belirtin" veya "MFP için arama yapın" seçilmiş olarak bir "Özel kurulum" ile kurulduğu zaman "SC2 TCP/IP Port" eklenir. • Makine bir IPv6 ağına bağlı ise "SC2 TCP/IP Port"
	- kullanılamaz.

#### **5 Adım 4 ekranında [Kapat] düğmesini tıklayın.**

- **6 Adım 3 ekranında [Uygula] düğmesini tıklayın.**
- "Standard TCP/IP Port" ile oluşturulan portu kullanırken, adım 3 ekranında [Port Ayarla] düğmesini tıkladıktan sonra açılan ekranda [SNMP Durumu Etkin] kutucuğunun ( | |) işaretlenmemiş olmasına dikkat ediniz. [SNMP Durumu Etkin] kutucuğu ( $\blacktriangledown$ ) tıklanmış ise doğru olarak yazdırmak mümkün olmayabilir.

#### **İlgili konular**

- • [Windows / Yüklenecek yazılımı seçin \(sayfa 3\)](#page-2-0)
- [Mevcut bir bağlantı noktasını kullanarak sürücüyü yükleyin](#page-11-0)  [\(sayfa 12\)](#page-11-0)

- • [Yazılım kurulamıyor \(sayfa 22\)](#page-21-2)
- [Makinenin IP adresini kontrol etme \(sayfa 22\)](#page-21-3)
- • [Windows'da sorun \(sayfa 23\)](#page-22-0)

## <span id="page-15-0"></span>**Yazıcı Durum Monitörünün Kurulması**

Bu yazılım sayesinde yazıcı durumunu, ciltleyicinin varlığını, kağıt boyutunu ve kalan kağıt miktarını bilgisayar ekranında görmek mümkündür. IPP fonksiyonu kullanılırken, durum monitörü kullanılamaz.

**1 Web sitemizden Printer Status Monitor indirmesini yapın ve kurulumu gerçekleştirin.** Daha fazla bilgi için, bayinize veya en yakın yetkili servis temsilcisine başvurun.

**2 Ekrandaki komutları izleyin.**

#### **3 Kurulum tamamlandı ekranı görülünce, [Son] düğmesini tıklayın.**

Yazıcı Durum Monitörünün bilgisayarınız başlatıldığında otomatik olarak başlamasını sağlamak için [Bu programı Başlat klasörünüze ekle] kutucuğunu  $\blacktriangledown$  tıklayın ve [Son] düğmesini tıklayın.

#### **Böylece kurulum tamamlanmış olur.**

Kurulumdan sonra, bilgisayarınızı yeniden başlatmanız gerektiğini belirten bir uyarı mesajı ekrana gelebilir. Bu mesaj ekrana gelirse, bilgisayarınızı yeniden başlatmak için [Evet] düğmesini tıklayın.

• Makine Durum Monitörünü kullanma prosedürleri için Yardım dosyasına bakınız. Windows [Başlat] düğmesini tıklayın, [Tüm uygulamalar] (veya [Tüm programlar]) öğesini, [SHARP Printer Status Monitor] ve ardından [Yardım] öğesini seçin. (Windows 8.1'de, Uygulamalar penceresindeki "SHARP Printer Status Monitor" menüsünden [Yardım] öğesini seçin.)

#### **İlgili konular**

• [Windows / Yüklenecek yazılımı seçin \(sayfa 3\)](#page-2-0)

- • [Yazılım kurulamıyor \(sayfa 22\)](#page-21-2)
- [Windows'da sorun \(sayfa 23\)](#page-22-0)

# <span id="page-16-0"></span>**Tarayıcı sürücüsünün kurulumu**

#### **1 "Setup"unu başlatın( ).**

**Yazılım web sitemiz veya bayiniz üzeriden edinilirse** Edindiğiniz yükleyiciyi çıkarın ve klasördeki [Setup] simgesine çift tıklayın. Sonraki adımlarla devam edin. **Makineyle birlikte "Software CD-ROM" verilmişse** "Software CD-ROM" diskini bilgisayarınıza takın, CD-ROM üzerindeki [Setup] simgesine çift tıklayın ve [Yardımcı Yazılım] - [Tarayıcı Sürücüsü (TWAIN)]] üzerine tıklayın.

• Dil menüsünden istenen dili seçerek "YAZILIM LİSANSI" bölümünü farklı bir dilde ekrana getirebilirsiniz. Yazılımı seçilen dilde kurmak için kuruluma seçilen bu dilde devam ediniz.

#### **2 Ekrandaki komutları izleyin.**

Ekrandaki penceredeki mesajı okuyun ve [iıleri] düğmesini tıklayın.Kurulum başlar.

#### **3 Kurulum tamamlandı penceresi açılınca, [OK] düğmesini tıklayın.**

Kurulumdan sonra, bilgisayarınızı yeniden başlatmanız gerektiğini belirten bir uyarı mesajı ekrana gelebilir. Bu mesaj ekrana gelirse, bilgisayarınızı yeniden başlatmak için [Evet] düğmesini tıklayın.

#### **4 Windows [Başlat] düğmesini tıklayın, [Tüm uygulamalar] (veya [Tüm programlar]) öğesini, [SHARP MFP TWAIN K\*] ve ardından [Aygıt Seç] öğesini seçin.**

Windows 8.1'de, Uygulamalar penceresindeki "SHARP MFP TWAIN K\*" menüsünden [Aygıt Seç] öğesini seçin. \* Karakterler ve sayı modele göre değişiklik gösterebilir.

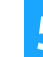

#### **5 [Ara] düğmesini tıklayın.**

IP adresini biliyorsanız, [Gir] tuşunu tıklayarak arama yapmadan IP adresini girebilirsiniz.

#### **6 Adres menüsünden makinenin IP adresini seçin ve [Tamam] düğmesini tıklayın.**

- Makinenin IP adresini sistem yöneticinizden (ağ yöneticisi) öğrenin.
- Makinenin adı (host adı) veya IP adresi doğrudan "Adres" bölümünde girilebilir.
- Makinenin tarayıcı fonksiyonu tarafından kullanılan port numarası değiştirildiği taktirde, IP adresinden sonra iki nokta üst üste ":" koyun ve port numarasını girin. (Normalde port numarasının girilmesi gerekli değildir.)

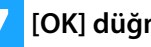

**7 [OK] düğmesini tıklayın.**

**Bu şekilde tarayıcı sürücüsünün konfigürasyonu tamamlanmış olur.**

#### **İlgili konular**

• [Windows / Yüklenecek yazılımı seçin \(sayfa 3\)](#page-2-0)

- • [Yazılım kurulamıyor \(sayfa 22\)](#page-21-2)
- [Makinenin IP adresini kontrol etme \(sayfa 22\)](#page-21-3)
- • [Windows'da sorun \(sayfa 23\)](#page-22-0)

# <span id="page-17-0"></span>**macOS / Yazıcı sürücüsünün kurulumu**

Bu bölümde, makineyi bir macOS ortamında kullanırken yazıcı sürücüsünün nasıl kurulacağı açıklanmıştır. Web'den indirilmiş dosya ile yazıcı sürücüsünü yüklemek için, adım 3'ten başlayın.

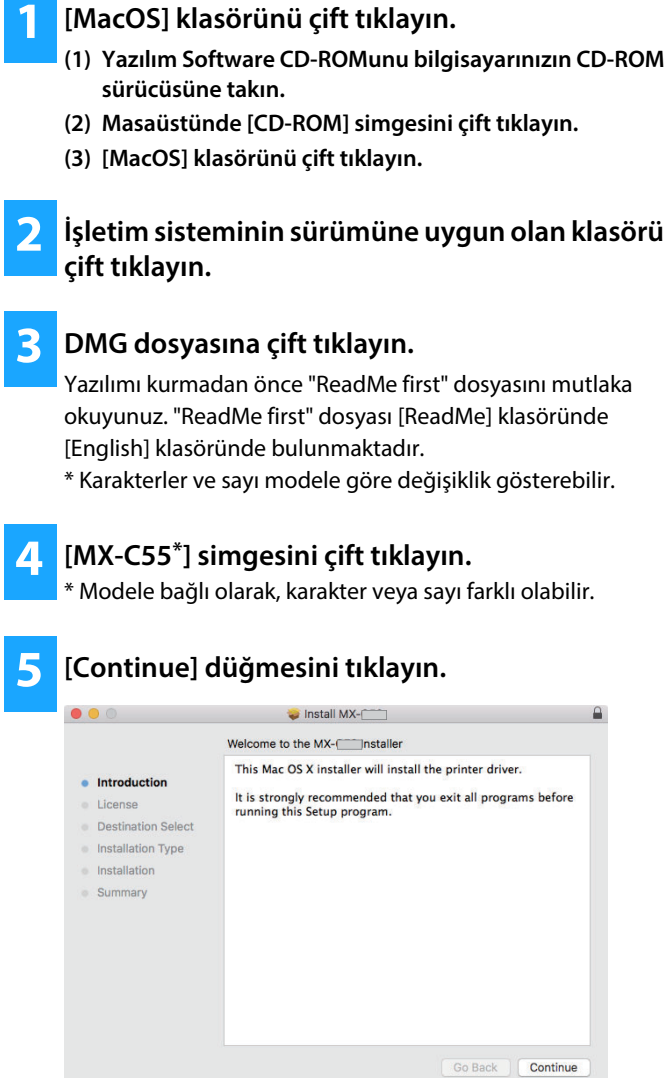

**6 Lisans sözleşmesinin içeriğini anladığınızdan emin olun ve [Continue] düğmesini tıklayın.**

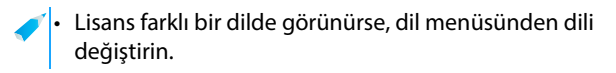

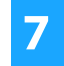

**7 [Agree] düğmesini tıklayın.**

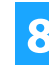

**8 [Install] düğmesini tıklayın.**

Kurulum başlar.

• Yazıcı sürücü kurulumu sırasında, sertifika veriliş tarihine bağlı olarak bir uyarı mesajı görüntülenebilir. Bu bir sorun değildir, dolayısıyla kuruluma devam edin. • "Authenticate" penceresi görüntülendiğinde, parolayı girin ve [Install Software] (beya [OK]) düğmesini tıklatın.

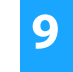

**9 Yükleme tamamlandı ekranı görüntülendiğinde, [Close] düğmesini tıklatın.**

**Bu, yazılımın yüklenmesini tamamlar. Daha sonra, yazıcı sürücüsü ayarlarını yapılandırın.**

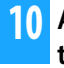

#### **10 Apple menüsünde [System Preferences]'ni tıklatın ve [Print & Scan]\*'yı seçin.**

\* macOS 10.6 - 10.8: [Print & Scan] or [Print & Fax] (Modele bağlı olarak, bu işletim sistemleri kullanılamaz.)

**11 [+] düğmesini tıklayın [Add Printer or Scanner] öğesini seçin.**

#### **İlgili konular**

#### **Sıstem gereksınımlerı (İşletim sistemi)**

- macOS 10.9 -10.15, macOS 11, macOS 12 (Bazı işletim sistemleri bazı modeller için kullanılamaz.)
- Kullanılan modele baglı olarak, bir PS3 genisletme kiti gereklidir.
- Tarayıcı sürücüsü ve PC faks sürücüsü bir macOS ortamında kullanılamaz.
- • [IPP fonksiyonunu kullanarak yazdırma \(sayfa 20\)](#page-19-0)
- **Sorun giderme**
- • [Yazılım kurulamıyor \(sayfa 22\)](#page-21-2)
- [Makinenin kurulumu \(sayfa 22\)](#page-21-1)
- • [macOS'da sorun \(sayfa 24\)](#page-23-0)

**12 [Default] simgesini tıklatın.**

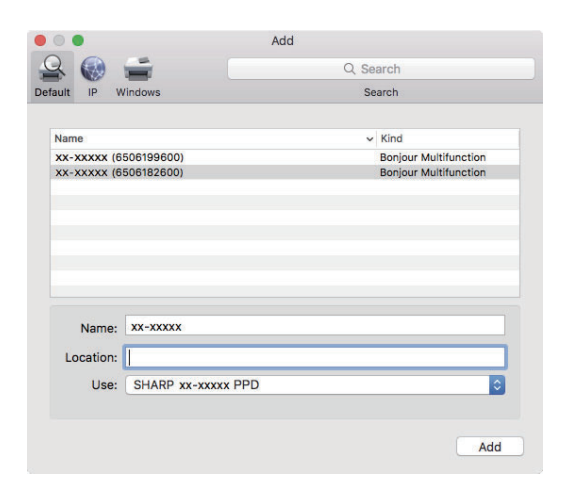

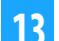

#### **13 Makinenin model adını tıklayın.**

Model adı normalde aşağıdaki gibi görüntülenir: <Model adı> (<Seri numarası>)

**14 Modelinizin PPD dosyasının seçildiğine dikkat edin.**

Makinenin PPD dosyası otomatik olarak seçilir.

#### **15 [Add] düğmesini tıklayın.**

• PPD dosyası, başlangıç diskindeki aşağıdaki klasörlerde kurulur. [Library] - [Printers] - [PPDls] - [Contents] - [Resources]

**16 Yazıcı simgesini tıklayın, [Options & Supplies] düğmesini ve [Option] (veya [Driver]) sekmesini tıklayın.**

### **17 Bu makinenin ürün yapılandırmasını eşleştirin.**

Bu makinenin durumu otomatik olarak algılanırsa, ayarların doğru olupolmadığını kontrol edin.

Ayarlar doğru değilse veya elle kurulum yapmak gerekiyorsa, aşağıdaki adımları izleyin:

- **(1) Makineye bağlı çevresel aygıtları seçin**
- **(2) [OK] düğmesine tıklayın**

**Bu, yazıcı sürücüsünün yapılandırmasını tamamlar.**

• "Makine Durumu" öğesini yazdırarak makinede yüklü seçenekleri kontrol edebilirsiniz.  $[Making$  [Makine Durumu]'ni yazdırmak için: [Özel İşlev]  $\rightarrow$  [Yazd List]  $\rightarrow$  [Makine Durumu]

#### **İlgili konular**

• [IPP fonksiyonunu kullanarak yazdırma \(sayfa 20\)](#page-19-0)

- • [Yazılım kurulamıyor \(sayfa 22\)](#page-21-2)
- [Makinenin kurulumu \(sayfa 22\)](#page-21-1)
- • [macOS'da sorun \(sayfa 24\)](#page-23-0)

# <span id="page-19-0"></span>**IPP fonksiyonunu kullanarak yazdırma**

Uzak bir yerde bulunan makine üzerine veri yazdırarak, makineyi bir faks gibi kullanabilirsiniz.

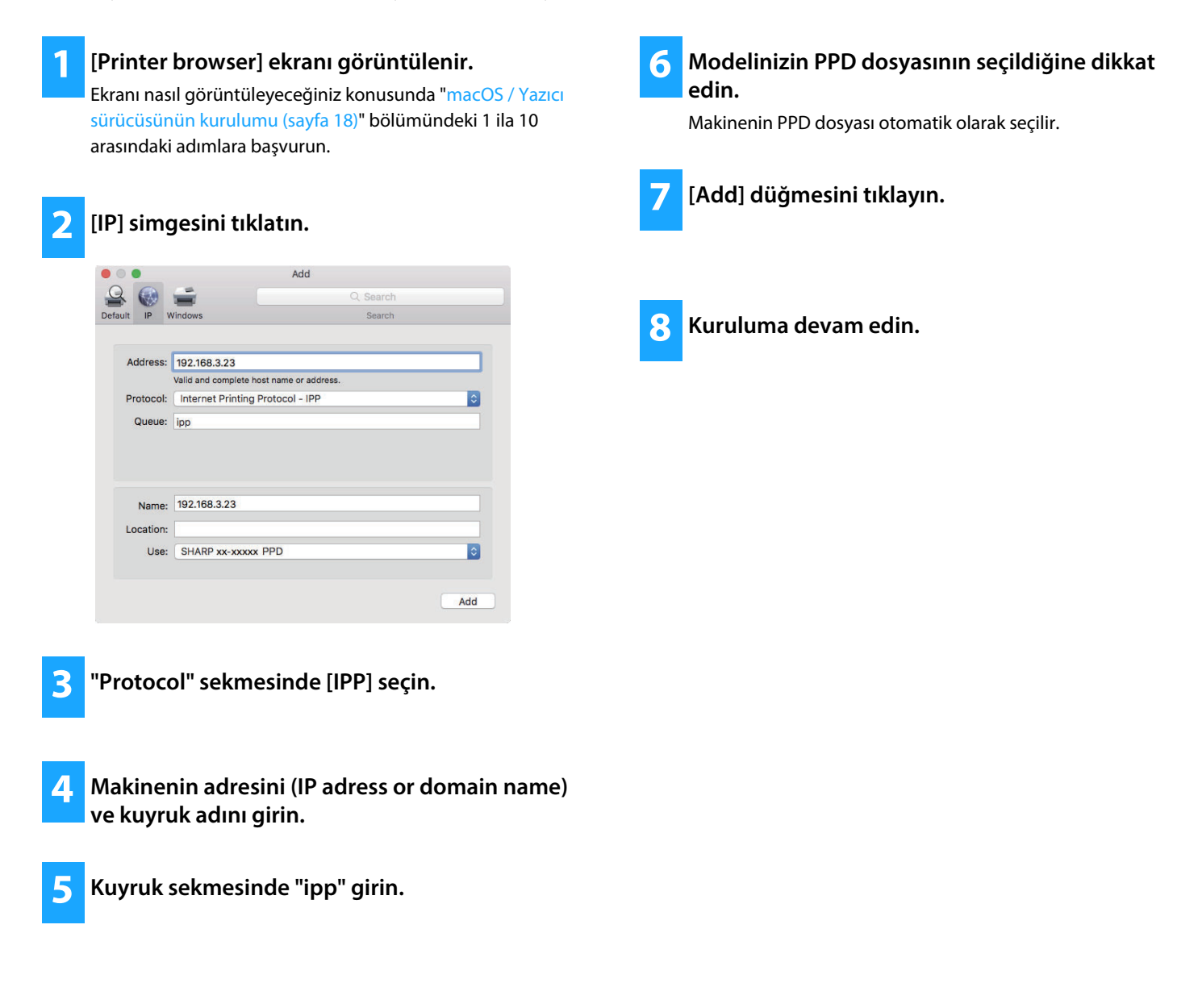

#### **İlgili konular**

• [IPP fonksiyonunu kullanarak yazdırma \(sayfa 20\)](#page-19-0)

- • [Yazılım kurulamıyor \(sayfa 22\)](#page-21-2)
- [Makinenin kurulumu \(sayfa 22\)](#page-21-1)
- • [macOS'da sorun \(sayfa 24\)](#page-23-0)

# <span id="page-20-0"></span>**Sorun giderme**

Bu bölümde, yazıcı sürücüsünü veya yazılımını kurarken karşılaşılan genel kaygılar, sorular ve karşı önlemler açıklanmıştır.

#### **[Kurulumda sorun \(Windows/macOS\) ..... 22](#page-21-0)**

• [Yazılım kurulamıyor ..... 22](#page-21-2)

#### **[Makinenin kurulumu ..... 22](#page-21-1)**

- • [Makinenin IP adresini kontrol etme ..... 22](#page-21-3)
- • [!! Çevresel aygıtların durumunu kontrol etmek istiyoru ..... 22](#page-21-4)

#### **[Windows'da sorun ..... 23](#page-22-0)**

- • [Makine algılanmıyor ..... 23](#page-22-1)
- • [Bu makinenin opsiyonları ve çevresel aygıtları otomatik olarak](#page-22-2)  [kurulamadı ..... 23](#page-22-2)
- • [Yazılımı kaldırma ..... 24](#page-23-1)

#### **[macOS'da sorun ..... 24](#page-23-0)**

- • [Makine algılanmıyor ..... 24](#page-23-2)
- • [Yazılımı kaldırma ..... 24](#page-23-3)

### <span id="page-21-0"></span>**Kurulumda sorun (Windows/macOS)**

<span id="page-21-2"></span>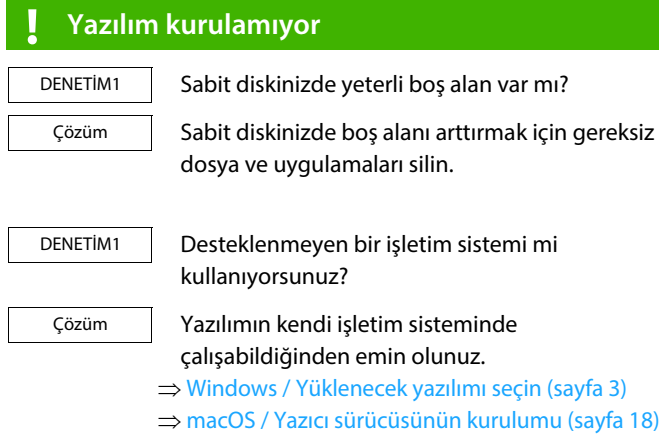

### <span id="page-21-1"></span>**Makinenin kurulumu**

<span id="page-21-3"></span>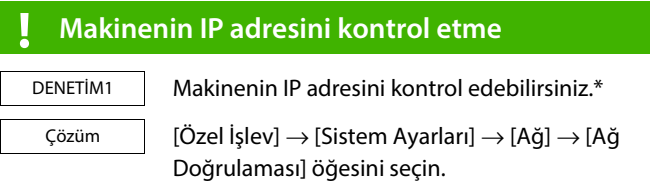

\* IP adresinin nasıl kontrol edildiği bazı modellere bağlı olarak değişir.

#### <span id="page-21-4"></span>**! !! Çevresel aygıtların durumunu kontrol etmek istiyoru**

DENETİM1

Çözüm

Çevresel aygıtların durumunu kontrol etmek istiyorum\*

"Makine Durumu" yazdırılacaktır. "Makine Durumu" öğesine dokunarak makine ayarlarındaki [Makine Durumu] öğesini yazdırın:  $[Özel$  İşlev]  $\rightarrow$  [Yazd List]  $\rightarrow$  [Makine Durumu].

\* Bu işlev bazı modellerde kullanılamaz.

### <span id="page-22-0"></span>**Windows'da sorun**

<span id="page-22-2"></span><span id="page-22-1"></span>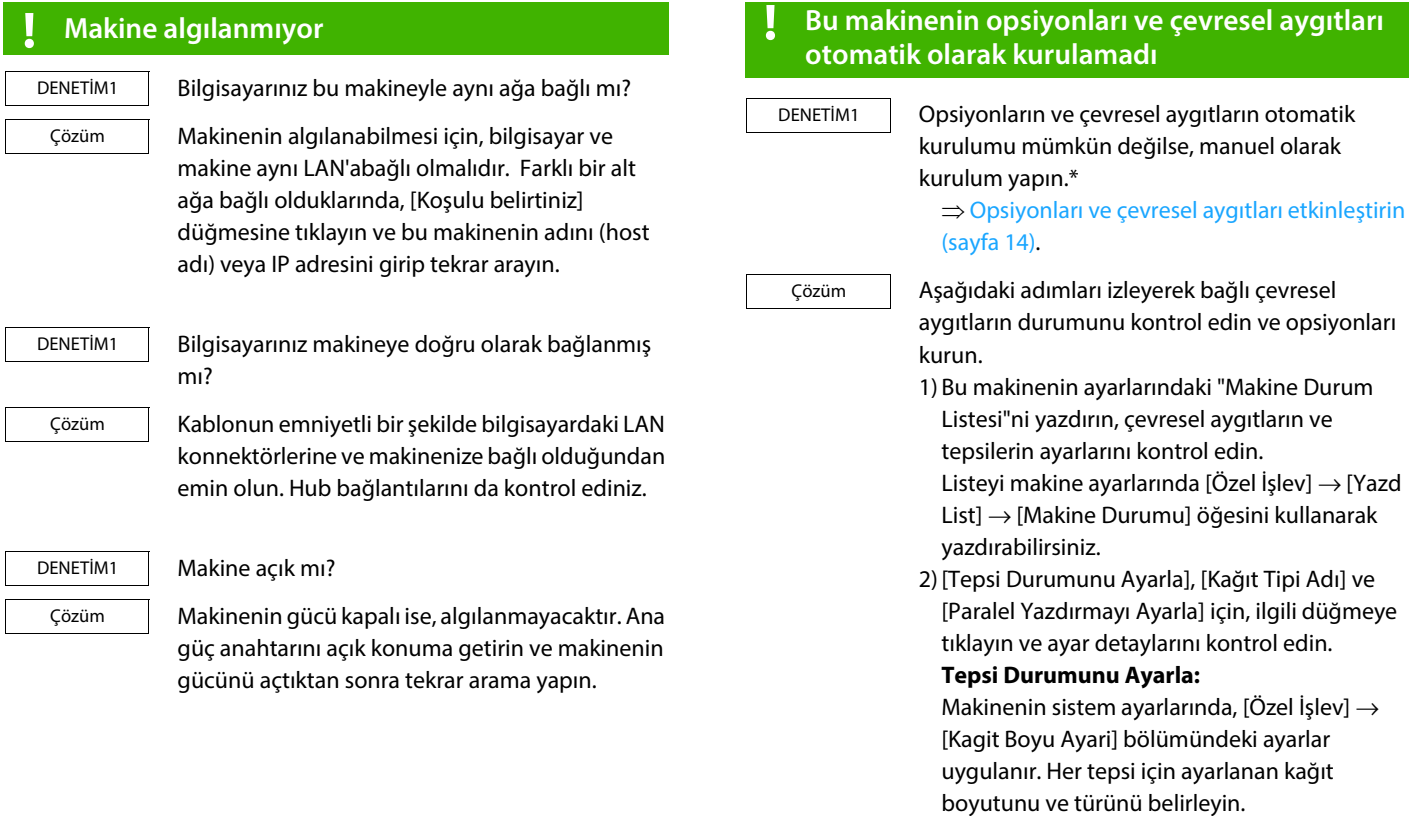

**Kağıt Tipi Adı:**

Makinenin sistem ayarlarında, [Özel İşlev]  $\rightarrow$ [Kağıt Türü Ayarı] bölümündeki ayarlar uygulanır.

\* Bu işlev bazı modellerde kullanılamaz.

### <span id="page-23-1"></span>**! Yazılımı kaldırma**

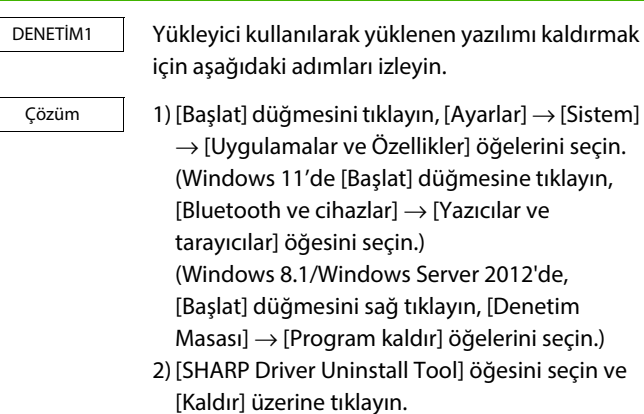

3) Listeden silmek istediğiniz yazıcı sürücüsünü veya PC-Faks sürücüsünü seçin ve [Kaldır] düğmesine tıklayın.

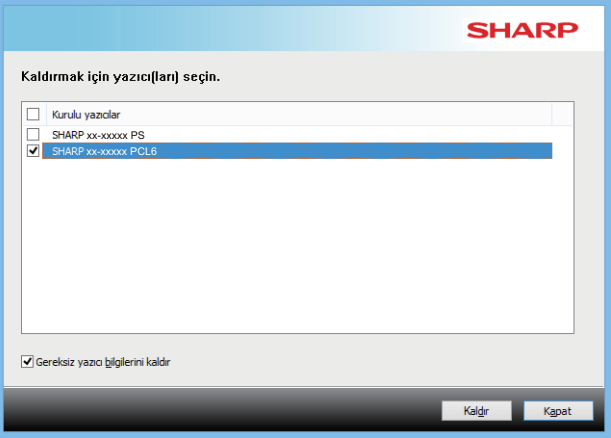

- 4) [Kapat] düğmesini tıklayın.
- 5) Listeden silmek istediğiniz diğer yazılımı seçin ve silin.
- 6) Bilgisayarınızı yeniden başlatın.

### <span id="page-23-0"></span>**macOS'da sorun**

<span id="page-23-2"></span>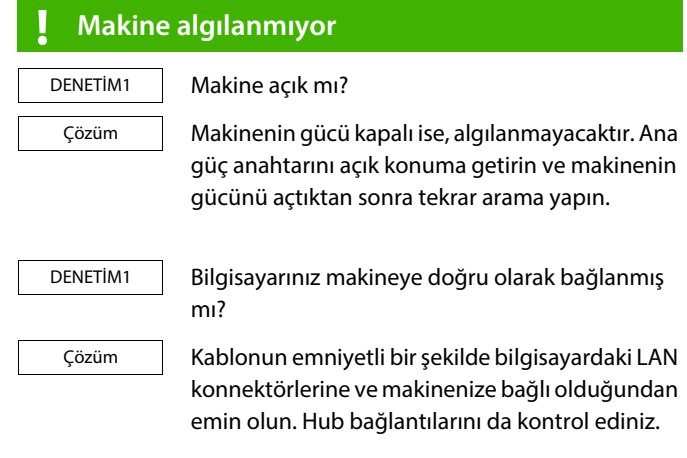

#### <span id="page-23-3"></span>**! Yazılımı kaldırma**

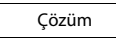

Makinenin PPD dosyasını kullanan yazıcıyı yazıcı listesinden silin. Yazıcı listesini görüntülemek için bkz adım 10 of "[macOS / Yazıcı sürücüsünün](#page-17-0)  [kurulumu \(sayfa 18\)"](#page-17-0).

**Not**

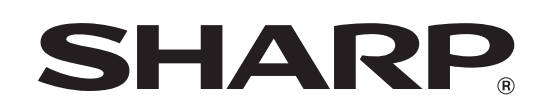

**SHARP CORPORATION**